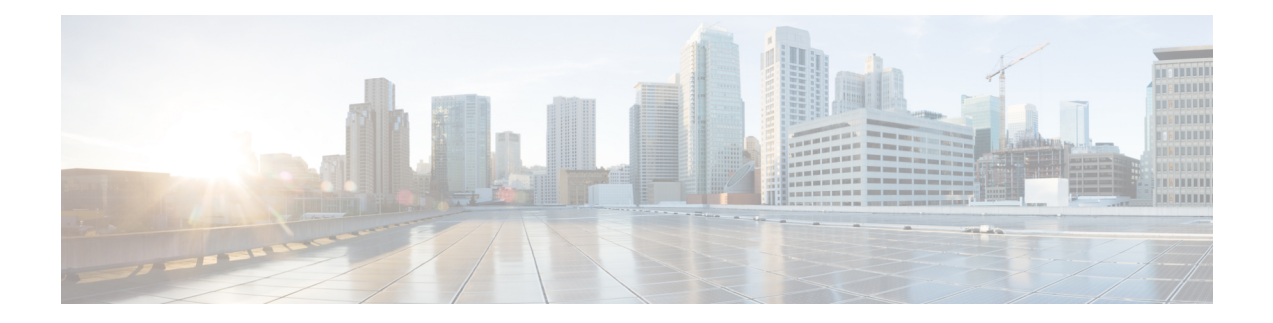

# **Authentication and Encryption Setup for CTI, JTAPI, and TAPI**

This chapter provides a brief overview of how to secure the CTI, JTAPI, and TAPI applications. It also describes the tasks that you must perform in Unified Communications Manager Administration to configure authentication and encryption for CTI/TAPI/JTAPI applications.

This document does not describe how to install the Cisco JTAPI or TSP plug-ins that are available in Unified Communications Manager Administration, nor does it describe how to configure the security parameters during the installation. Likewise, this document does not describe how to configure restrictions for CTI-controlled devices or lines.

- [Authentication](#page-0-0) for CTI, JTAPI, and TAPI Applications, on page 1
- Encryption for CTI, JTAPI, and TAPI [Applications,](#page-2-0) on page 3
- CAPF Functions for CTI, JTAPI, and TAPI [Applications,](#page-3-0) on page 4
- CAPF System Interactions and [Requirements](#page-4-0) for CTI, JTAPI, and TAPI Applications, on page 5
- [Securing](#page-4-1) CTI, JTAPI, and TAPI, on page 5
- Add Application and End Users to [Security-Related](#page-5-0) Users Groups, on page 6
- Certificate Authority Proxy Function Service [Activation,](#page-7-0) on page 8
- Update CAPF Service [Parameters,](#page-7-1) on page 8
- Find [Application](#page-8-0) User or End User CAPF Profile, on page 9
- Set Up [Application](#page-8-1) User or End User CAPF Profile, on page 9
- CAPF [Settings,](#page-9-0) on page 10
- Delete [Application](#page-12-0) User CAPF or End User CAPF Profile, on page 13
- Set Up JTAPI/TAPI [Security-Related](#page-12-1) Service Parameters, on page 13
- View Certificate Operation Status for [Application](#page-13-0) or End User, on page 14
- Where to Find More Information About CTI, JTAPI, and TAPI [Authentication,](#page-13-1) on page 14

## <span id="page-0-0"></span>**Authentication for CTI, JTAPI, and TAPI Applications**

Unified Communications Manager allows you to secure the signaling connections and media streams between CTIManager and CTI/JTAPI/TAPI applications.

**Note**

The following information assumes that you configured security settings during the Cisco JTAPI/TSP plug-in installation. It also assumes that the Cluster Security Mode equals Mixed Mode, as configured in the Cisco CTL Client or through the CLI command set **utils ctl**. If these settings are not configured when you perform the tasks that are described in this chapter, CTIManager and the application connect via a nonsecure port, port 2748.

CTIManager and the application verify the identity of the other party through a mutually authenticated TLS handshake (certificate exchange). When a TLS connection occurs, CTIManager and the application exchange QBE messages via the TLS port, port 2749.

To authenticate with the application, CTIManager uses the Unified Communications Manager certificate either the self-signed certificate that installs automatically on the Unified Communications Manager server during installation or a third-party, CA-signed certificate that you uploaded to the platform.

After you generate the CTL file through the CLI command set**utils ctl** or the Cisco CTL Client, this certificate is added automatically to the CTL file. Before the application attempts to connect to CTIManager, the application downloads the CTL file from the TFTP server.

The first time that the JTAPI/TSP client downloads the CTL file from the TFTP server, the JTAPI/TSP client trusts the CTL file. Because the JTAPI/TSP client does not validate the CTL file, Cisco strongly recommends that the download occur in a secure environment. The JTAPI/TSP client verifies subsequent downloads of the CTL file; for example, after you update the CTL file, the JTAPI/TSP client uses the security tokens in the CTL file to authenticate the digital signature of the new CTL file it downloads. Contents of the file include the Unified Communications Manager certificates and CAPF server certificate.

If the CTL file appears compromised, the JTAPI/TSP client does not replace the downloaded CTL file; the client logs an error and attempts to establish a TLS connection by using an older certificate in the existing CTL file. The connection may not succeed if the CTL file has changed or is compromised. If the CTL file download fails and more than one TFTP server exists, you can configure another TFTP server to download the file. The JTAPI/TAPI client does not connect to any port under the following circumstances:

- The client cannot download the CTL file for some reason; for example, no CTL file exists.
- The client does not have an existing CTL file.
- You configured the application user as a secure CTI user.

To authenticate with CTIManager, the application uses a certificate that the Certificate Authority Proxy Function (CAPF) issues. To use TLS for every connection between the application and CTIManager, each instance that runs on the application PC must have a unique certificate. One certificate does not cover all instances. To ensure that the certificate installs on the node where Cisco IP Manager Assistant service is running, you configure a unique Instance ID for each Application User CAPF Profile Configuration or End User CAPFProfile Configuration in Unified Communications Manager Administration, as described in [Table](#page-10-0) 1: Application and End User CAPF Profile [Configuration](#page-10-0) Settings , on page 11.

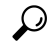

If you uninstall the application from one PC and install it on another PC, you must install a new certificate for each instance on the new PC. **Tip**

You must also add the application users or the end users to the Standard CTI Secure Connection user group in Unified Communications Manager Administration to enable TLS for the application. After you add the user to this group and install the certificate, the application ensures that the user connects via the TLS port.

#### **Related Topics**

CAPF [Settings,](#page-9-0) on page 10 Cisco CTL [Client](CUCM_BK_C68276B4_00_cucm-security-guide-100_chapter4.pdf#nameddest=unique_9) Setup

### <span id="page-2-0"></span>**Encryption for CTI, JTAPI, and TAPI Applications**

 $\boldsymbol{\mathcal{Q}}$ 

Authentication serves as the minimum requirement for encryption; that is, you cannot use encryption if you have not configured authentication. **Tip**

Unified Communications Manager Assistant, Cisco QRT, and Cisco Web Dialer do not support encryption. CTI clients that connect to the CTIManager service may support encryption if the client sends voice packets.

To secure the media streams between the application and CTIManager, add the application users or the end users to the Standard CTI Allow Reception of SRTP Key Material user group in Unified Communications Manager Administration. If these users also exist in the Standard CTI Secure Connection user group and if the cluster security mode equals Mixed Mode, CTIManager establishes a TLS connection with the application and provides the key materials to the application in a media event

**Note** Cluster security mode configures the security capability for your standalone server or cluster.

Although applications do not record or store the SRTP key materials, the application uses the key materials to encrypt its RTP stream and decrypt the SRTP stream from CTIManager.

If the application connects to the nonsecure port, port 2748, for any reason, CTIManager does not send the keying material. If CTI/JTAPI/TAPI cannot monitor or control a device or directory number because you configured restrictions, CTIManager does not send the keying material.

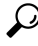

**Tip**

For an application to receive SRTP session keys, the application or end user must exist in three groups: Standard CTI Enabled, Standard CTI Secure Connection, and Standard CTI Allow Reception of SRTP Key Material.

Although Unified Communications Manager can facilitate secure callsto and from CTI ports and route points, you must configure the application to supportsecure calls because the application handlesthe media parameters.

CTI ports/route points register through dynamic or static registration. If the port/route point uses dynamic registration, the media parameters get specified for each call; for static registration, media parameters get specified during registration and cannot change per call. When CTI ports/route points register to CTIManager through a TLS connection, the device registers securely, and the media gets encrypted via SRTP if the application uses a valid encryption algorithm in the device registration request and if the other party is secure.

When the CTI application begins to monitor a call that is already established, the application does not receive any RTPevents.For the established call, the CTI application provides a DeviceSnapshot event, which defines whether the media for the call is secure or nonsecure; this event provides no keying material.

### <span id="page-3-0"></span>**CAPF Functions for CTI, JTAPI, and TAPI Applications**

Certificate Authority Proxy Function (CAPF), which automatically installs with Unified Communications Manager, performs the following tasks for CTI/TAPI/TAPI applications, depending on your configuration:

- Authenticates to the JTAPI/TSP client via an authentication string.
- Issues locally significant certificates (LSC) to CTI/JTAPI/TAPI application users or end users.
- Upgrades existing locally significant certificates.
- Retrieves certificates for viewing and troubleshooting.

When the JTAPI/TSP client interacts with CAPF, the client authenticates to CAPF by using an authentication string; the client then generates its public key and private key pair and forwards its public key to the CAPF server in a signed message. The private key remains in the client and never gets exposed externally. CAPF signs the certificate and then sends the certificate back to the client in a signed message.

You issue certificates to application users or end users by configuring the settings in the Application User CAPF Profile Configuration window or End User CAPF Profile Configuration window, respectively. The following information describes the differences between the CAPF profiles that Unified Communications Manager supports:

• Application User CAPF Profile—This profile allows you to issue locally significant certificates to secure application users so that a TLS connection opens between the CTIManager service and the application.

One Application User CAPF Profile corresponds to a single instance of the service or application on a server. If you activate multiple web services or applications on the same server, you must configure two Application User CAPF Profiles, one for each service on the server.

If you activate a service or application on two servers in the cluster, you must configure two Application User CAPF Profiles, one for each server.

• End User CAPF Profile—This profile allows you to issue locally significant certificates to CTI clients so that the CTI client communicates with the CTIManager service via a TLS connection.

**Tip**

The JTAPI client stores the LSC in Java Key Store format in the path that you configure in the JTAPI Preferences window. The TSP client stores the LSC in an encrypted format in the default directory or in the path that you configure.

The following information applies when a communication or power failure occurs.

• If a communication failure occurs while the certificate installation is taking place, the JTAPI client attempts to obtain the certificate three more times in 30-second intervals. You cannot configure this value.

For the TSP client, you can configure the retry attempts and the retry timer. Configure these values by specifying the number of times that the TSP client tries to obtain the certificate in an allotted time. For both values, the default equals 0. You can configure up to 3 retry attempts by specifying 1 (for one retry), 2, or 3. You can configure no more than 30 seconds for each retry attempt.

• If a power failure occurs while the JTAPI/TSP client attempts a session with CAPF, the client attempts to download the certificate after power gets restored.

# <span id="page-4-0"></span>**CAPF SystemInteractions and Requirements for CTI, JTAPI, and TAPI Applications**

The following requirements exist for CAPF:

- Before you configure the Application User and End User CAPF Profiles, verify that you performed all necessary tasks to install and configure the Cisco CTL Client. Verify that the Cluster Security Mode in the Enterprise Parameters Configuration window is 1 (mixed mode).
- To use CAPF, you must activate the Cisco Certificate Authority Proxy Function service on the first node.
- Because generating many certificates at the same time may cause call-processing interruptions, Cisco strongly recommends that you use CAPF during a scheduled maintenance window.
- Ensure that the first node is functional and running during the entire certificate operation.
- Ensure that the CTI/ JTAPI/TAPI application is functional during the entire certificate operation.

### <span id="page-4-1"></span>**Securing CTI, JTAPI, and TAPI**

The following procedure provides the tasks that you perform to secure the CTI/JTAPI/TAPI application.

#### **Procedure**

**Step 1** Verify that the CTI application and any JTAPI/TSP plug-ins are installed and running.

**Tip** Assign the application user to the Standard CTI Enabled group.

See the following documentation for more information:

- *Computer Telephony Integration, Cisco Unified Communications Manager System Guide*
- *Cisco JTAPI Installation Guide for Unified Communications Manager*
- *Cisco TAPI Installation Guide for Unified Communications Manager*
- *Cisco Unified Communications Manager Administration Guide*
- **Step 2** Verify that the following Unified Communications Managersecurity features are installed (if not installed, install and configure these features):
	- Verify that you installed the CTL Client and the CTL file has run, so the CTL file is created.
	- Verify that you installed the CTL provider service and that the service is activated.
	- Verify that you installed the CAPF service and that the service is activated. If necessary, update CAPF service parameters.
		- The CAPF service must run for the Cisco CTL Client to include the CAPF certificate in the CTL file. If you updated these parameters when you used CAPF for the phones, you do not need to update the parameters again. **Tip**
	- Verify that the cluster security mode is set to Mixed Mode. (Cluster security mode configures the security capability for your standalone server or cluster.)

**Tip** The CTI/JTAPI/TAPI application cannot access the CTL file if the cluster security mode does not equal Mixed Mode.

See the *Cisco Unified Communications Manager Administration Guide* for more information.

- **Step 3** If you want CTIManager and the application to use a TLS connection, add the application user or end users to the Standard CTI Secure Connection user group.
	- **Tip** A CTI application can be assigned to either an application user or an end user, but not both.
- **Step 4** If you want to use SRTP, add the application user or end user to the Standard CTI Allow Reception of SRTP Key Material user group.

The user must already exist in the Standard CTI Enabled and Standard CTI Secure Connection user group. The application or end user cannot receive SRTP session keys if it does not exist in these three groups. For more information, see topics related to role configuration in the *Administration Guide for Cisco Unified Communications Manager* .

- Unified Communications Manager Assistant, Cisco QRT, and Cisco Web Dialer do not support encryption. CTI clients that connect to the CTIManager service may support encryption if the client sends voice packets. **Note**
- **Step 5** Configure the Application User CAPF Profile or End User CAPF Profile in Unified Communications Manager Administration.
- **Step 6** Enable the corresponding security-related parameters in the CTI/JTAPI/TAPI application.

#### **Related Topics**

Cisco CTL [Client](CUCM_BK_C68276B4_00_cucm-security-guide-100_chapter4.pdf#nameddest=unique_9) Setup Update CAPF Service [Parameters](CUCM_BK_C68276B4_00_cucm-security-guide-100_chapter10.pdf#nameddest=unique_189) Add Application and End Users to [Security-Related](#page-5-0) Users Groups, on page 6 CAPF Functions for CTI, JTAPI, and TAPI [Applications](#page-3-0), on page 4 Set Up [Application](#page-8-1) User or End User CAPF Profile, on page 9 CAPF [Settings](#page-9-0), on page 10 Set Up JTAPI/TAPI [Security-Related](#page-12-1) Service Parameters, on page 13

# <span id="page-5-0"></span>**Add Application and End Users to Security-Related Users Groups**

The Standard CTI Secure Connection user group and the Standard CTI Allow Reception of SRTP Key Material user group display in Unified Communications Manager Administration by default. You cannot delete these groups.

To secure the user connection to CTIManager, you must add the application user or end users to the Standard CTI Secure Connection user group. You can assign a CTI application to either an application user or an end user, but not both.

If you want the application and CTIManager to secure the media streams, you must add the application user or end users to the Standard CTI Allow Reception of SRTP Key Material user group.

Before the application and end user can use SRTP, the user must exist in the Standard CTI Enabled and Standard CTI Secure Connection user groups, which serve as a baseline configuration for TLS. SRTP connections require TLS. After the user exists in these groups, you can add the user to the Standard CTI Allow Reception of SRTP Key Material user group. For an application to receive SRTP session keys, the application or end user must exist in three groups: Standard CTI Enabled, Standard CTI Secure Connection, and Standard CTI Allow Reception of SRTP Key Material.

Because Unified Communications Manager Assistant, Cisco QRT, and Cisco Web Dialer do not support encryption, you do not need to add the application users, CCMQRTSecureSysUser, IPMASecureSysUser, and the WDSecureSysUser, to the Standard CTI Allow Reception of SRTP Key Material user group.

 $\boldsymbol{\varOmega}$ 

**Tip**

For information on deleting an application or end user from a user group, refer to the *Cisco Unified Communications Manager Administration Guide*. For information about security-related settings in the **Role Configuration** window, refer to the *Cisco Unified Communications Manager Administration Guide*.

#### **Procedure**

<span id="page-6-1"></span><span id="page-6-0"></span>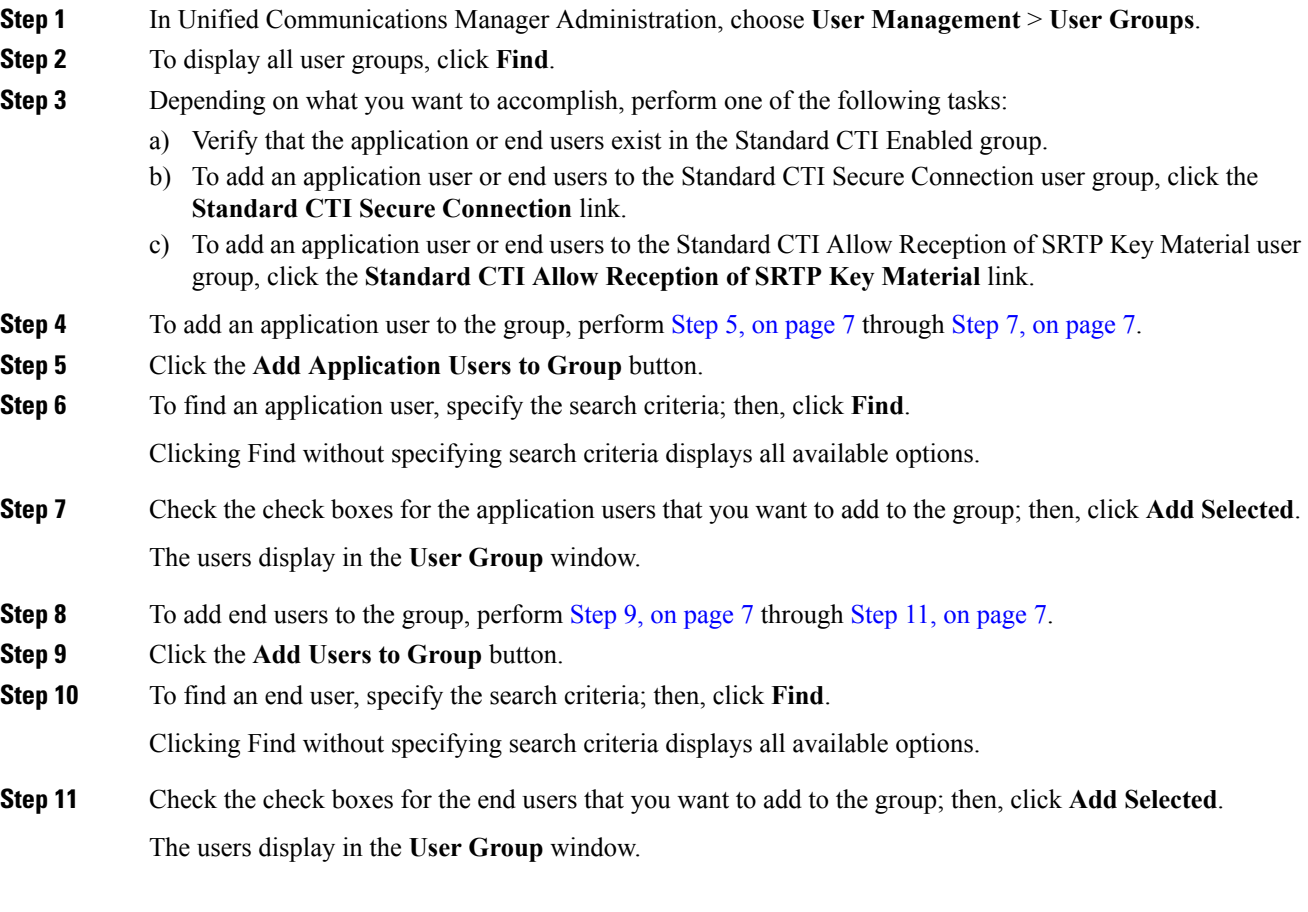

<span id="page-6-3"></span><span id="page-6-2"></span>**Related Topics**

Where to Find More Information About CTI, JTAPI, and TAPI [Authentication,](#page-13-1) on page 14

### <span id="page-7-0"></span>**Certificate Authority Proxy Function Service Activation**

Unified Communications Manager does not automatically activate the Certificate Authority Proxy Function service in Cisco Unified Serviceability.

To use the CAPF functionality, you must activate this service on the first node.

If you did not activate this service before you installed and configured the Cisco CTL Client, you must update the CTL file.

After you activate the Cisco Certificate Authority Proxy Function service, CAPF automatically generates a key pair and certificate that is specific for CAPF. The CAPF certificate, which the Cisco CTL Client copies to your standalone server or all server(s) in the cluster, uses the .0 extension. To verify that the CAPF certificate exists, display the CAPF certificate at the Cisco Unified Communications Operating System GUI.

#### **Related Topics**

[Update](CUCM_BK_C68276B4_00_cucm-security-guide-100_chapter4.pdf#nameddest=unique_141) CTL File

### <span id="page-7-1"></span>**Update CAPF Service Parameters**

The CAPF Service Parameter window provides information on the number of years that the certificate is valid, the maximum number of times that the system retries to generate the key, and so on

For the CAPF service parameters to display as Active in Unified Communications Manager Administration, you must activate the Certificate Authority Proxy Function service in Cisco Unified Serviceability.

 $\mathcal{Q}$ 

If you updated the CAPF service parameters when you used CAPF for the phones, you do not need to update the service parameters again. **Tip**

To update the CAPF service parameters, perform the following procedure:

#### **Procedure**

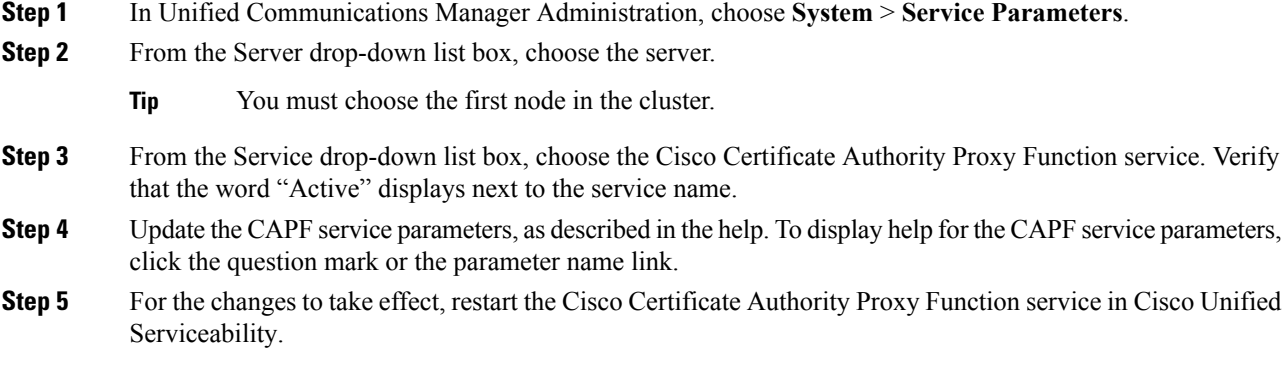

#### **Related Topics**

Where to Find More Information About CTI, JTAPI, and TAPI [Authentication](#page-13-1), on page 14

### <span id="page-8-0"></span>**Find Application User or End User CAPF Profile**

To find an application or end user CAPF profile, perform the following procedure:

#### **Procedure**

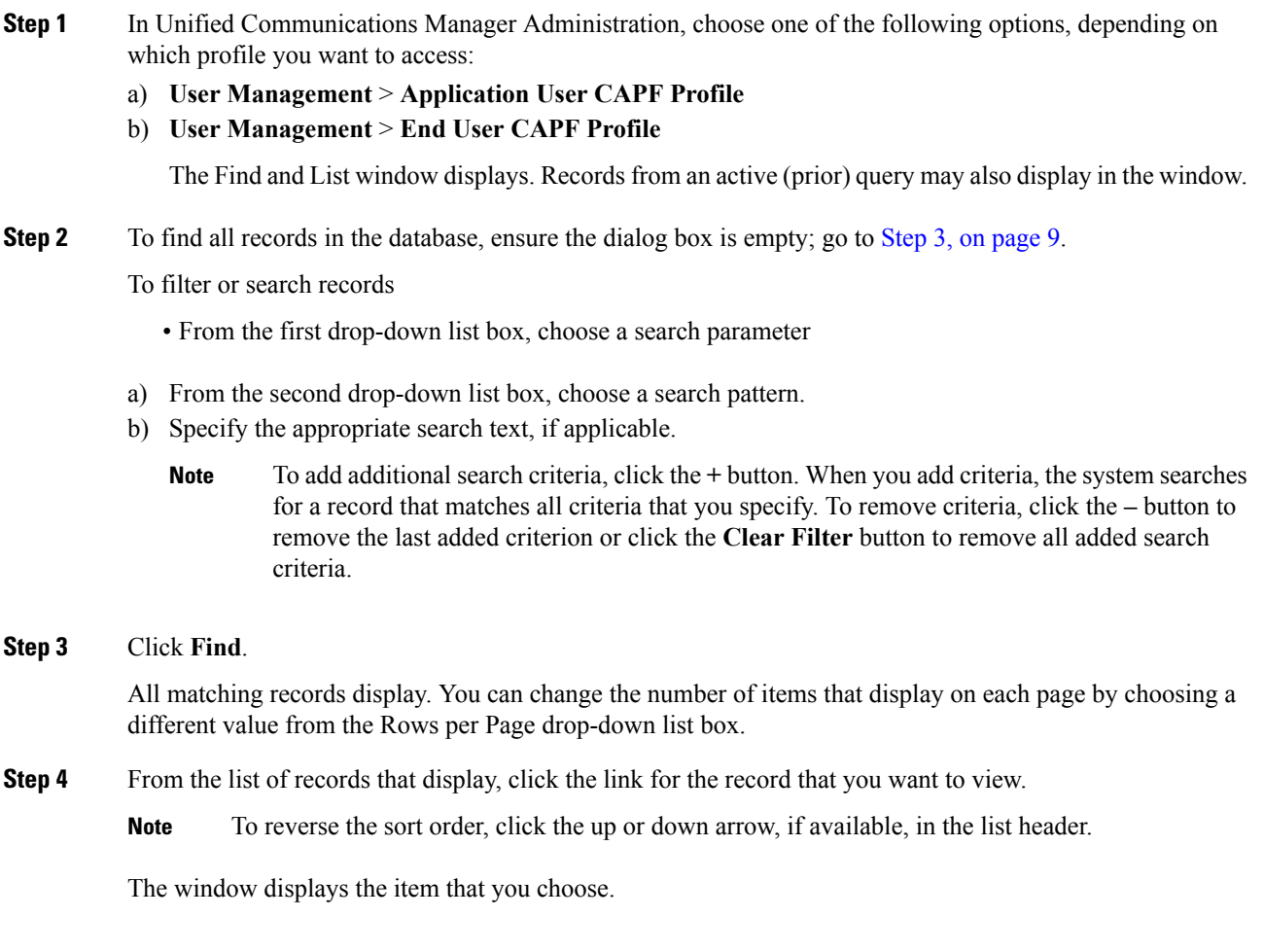

#### <span id="page-8-2"></span>**Related Topics**

Where to Find More Information About CTI, JTAPI, and TAPI [Authentication,](#page-13-1) on page 14

### <span id="page-8-1"></span>**Set Up Application User or End User CAPF Profile**

Use Table 1: Application and End User CAPF Profile [Configuration](#page-10-0) Settings , on page 11 as a reference when you install/upgrade/troubleshoot locally significant certificates for JTAPI/TAPI/CTI applications.

 $\boldsymbol{\varOmega}$ **Tip** Cisco recommends that you configure Application User CAPF Profiles before you configure End User CAPF Profiles. **Procedure Step 1** In Unified Communications Manager Administration, choose one of the following options: a) **User Management** > **Application User CAPF Profile**. b) **User Management** > **End User CAPF Profile**. The **Find and List** window displays. **Step 2** Perform one of the following tasks: a) To add a new CAPF profile, click **Add New** in the Find window. (You can also display a profile and then click **Add New**.) The configuration window displays with the default settings for each field. b) To copy an existing profile, locate the appropriate profile and click the Copy icon for that record in the Copy column. (You can also display a profile and then click **Copy**.) The configuration window displays with the settings from the displayed profile. c) To update an existing entry, locate and display the appropriate profile. The configuration window displays with the current settings. **Step 3** Enter the appropriate settings as described in Table 1: Application and End User CAPF Profile [Configuration](#page-10-0) [Settings](#page-10-0) , on page 11. **Step 4** Click **Save**. **Step 5** Repeat the procedure for each application and end user that you want to use security.

### **What to do next**

If you configured the CCMQRTSecureSysUser, IPMASecureSysUser, or WDSecureSysUser in the Application User CAPF Profile Configuration window, you must configure service parameters.

#### **Related Topics**

Find [Application](#page-8-0) User or End User CAPF Profile, on page 9 Set Up JTAPI/TAPI [Security-Related](#page-12-1) Service Parameters, on page 13 Where to Find More Information About CTI, JTAPI, and TAPI [Authentication](#page-13-1), on page 14

### <span id="page-9-0"></span>**CAPF Settings**

The following table describes the CAPF settings in the **Application User CAPF Profile Configuration** and **End User CAPF Profile Configuration** windows.

 $\mathbf I$ 

<span id="page-10-0"></span>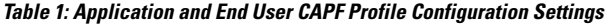

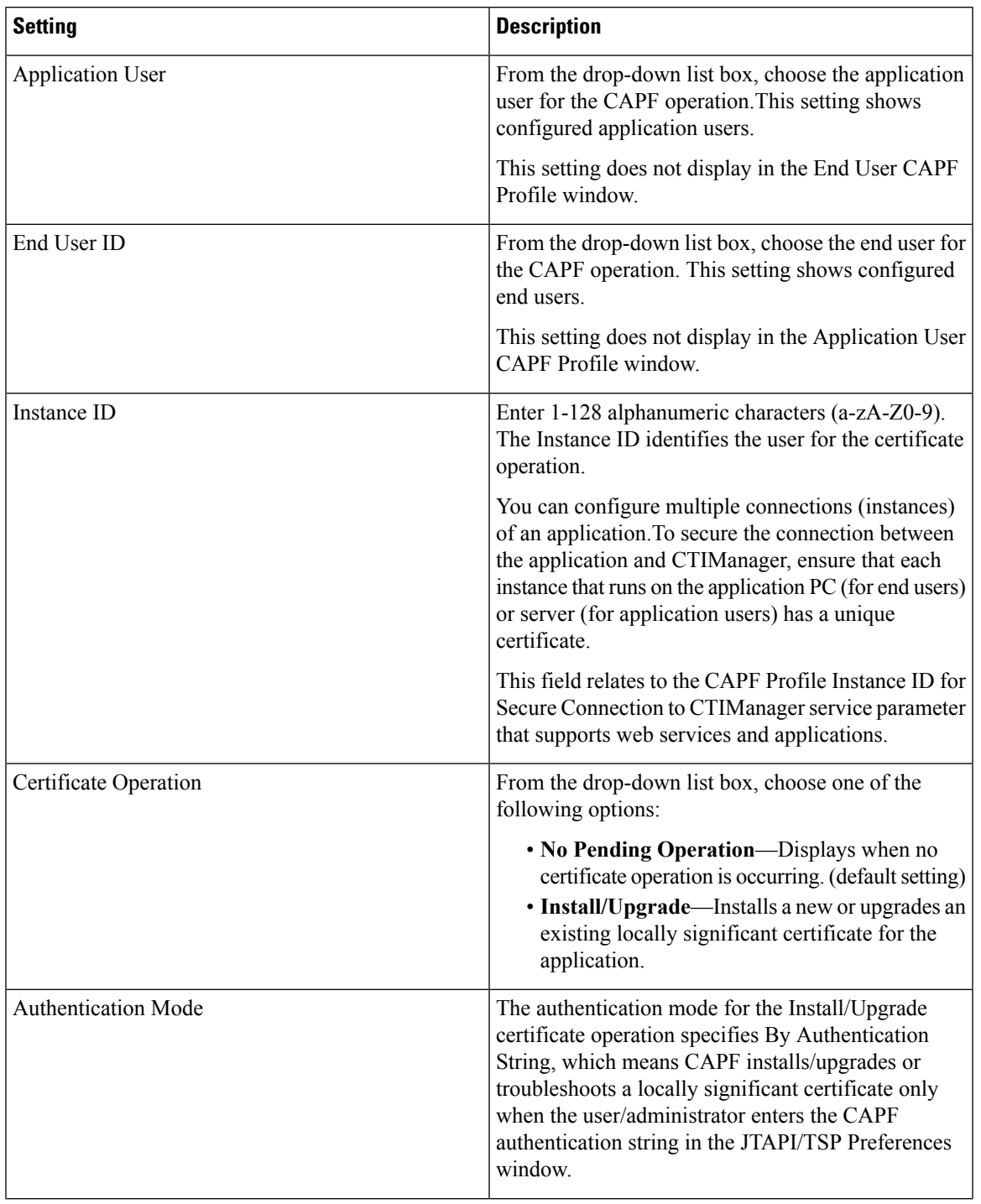

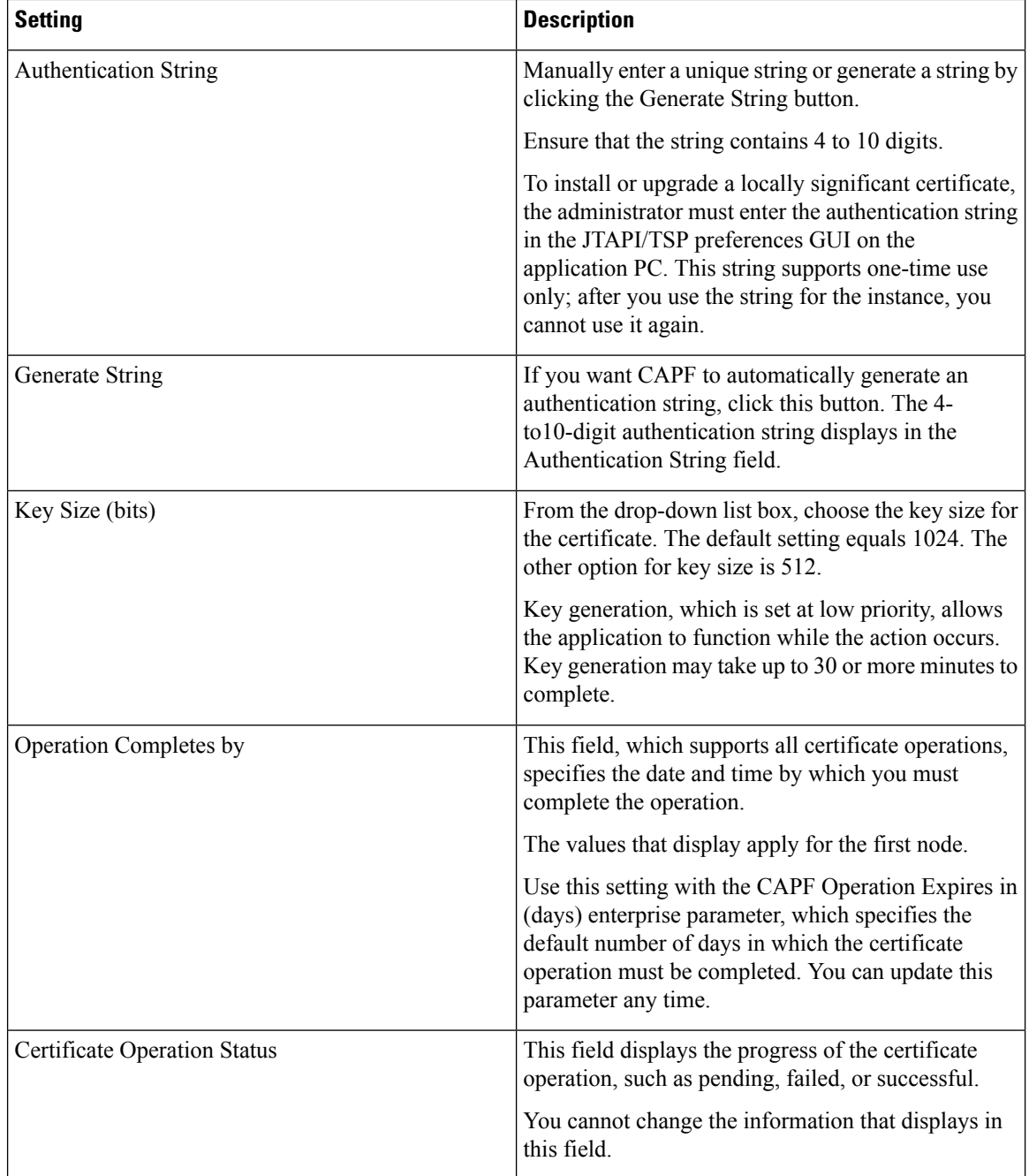

#### **Related Topics**

CAPF System Interactions and [Requirements](CUCM_BK_C68276B4_00_cucm-security-guide-100_chapter10.pdf#nameddest=unique_42) Set Up JTAPI/TAPI [Security-Related](#page-12-1) Service Parameters, on page 13 Where to Find More [Information](CUCM_BK_C68276B4_00_cucm-security-guide-100_chapter1.pdf#nameddest=unique_97)

# <span id="page-12-0"></span>**Delete Application User CAPF or End User CAPF Profile**

This section describes how to delete an Application User CAPF Profile or End User CAPF Profile from the Unified Communications Manager database.

### **Before you begin**

Before you can delete an Application User CAPF Profile or End User CAPF Profile from Unified Communications Manager Administration, you must apply a different profile to the devices or delete all devices that use the profile. To find out which devices use the profile, choose **Dependency Records** from the **Related Links** drop-down list box in the **Security Profile Configuration** window and click **Go**.

If the dependency records feature is not enabled for the system, the dependency records summary window displays a message that shows the action that you can take to enable the dependency records; the message also displays information about high CPU consumption that is related to the dependency records feature. For more information about dependency records, refer to the *Cisco Unified Communications Manager System Guide*.

#### **Procedure**

- **Step 1** Find the Application User CAPF Profile or End User CAPF Profile.
- **Step 2** Perform one of the following tasks:
	- a) To delete multiple profiles, check the check boxes next to the appropriate check box in the **Find and List** window; then, click **Delete Selected**. You can delete all configurable records for this selection by clicking **Select All** and then clicking **Delete Selected**.
	- b) To delete a single profile, check the check box next to the appropriate profile In the **Findand List** window; then, click **Delete Selected**.
- **Step 3** When prompted to confirm the delete operation, click **OK** to delete or **Cancel** to cancel the delete operation.

#### **Related Topics**

Find [Application](#page-8-0) User or End User CAPF Profile, on page 9 Where to Find More Information About CTI, JTAPI, and TAPI [Authentication,](#page-13-1) on page 14

### <span id="page-12-1"></span>**Set Up JTAPI/TAPI Security-Related Service Parameters**

After you configure the Application User CAPF Profile or End User CAPF Profile, you must configure the following service parameters for Cisco IP Manager Assistant service:

- CTIManager Connection Security Flag
- CAPF Profile Instance ID for Secure Connection to CTIManager

To access the service parameters, perform the following procedure:

#### **Procedure**

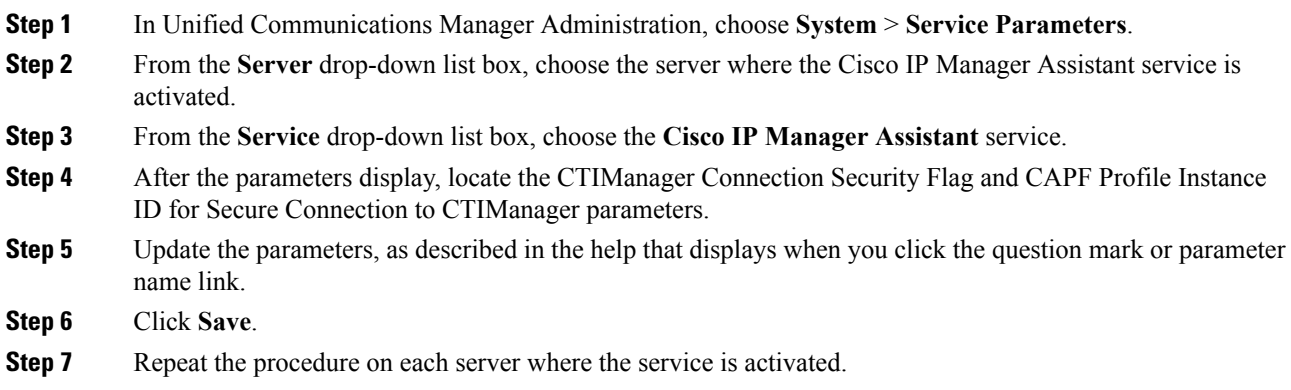

### <span id="page-13-1"></span><span id="page-13-0"></span>**View Certificate Operation Status for Application or End User**

You can view the certificate operation status in a specific Application User or **End User CAPF Profile configuration** window (not the Find/List window) or in the **JTAPI/TSP Preferences** GUI window.

## **Where to Find More Information About CTI, JTAPI, and TAPI Authentication**

#### **Related Topics**

Cisco CTL [Client](CUCM_BK_C68276B4_00_cucm-security-guide-100_chapter4.pdf#nameddest=unique_9) Setup [Authentication](#page-0-0) for CTI, JTAPI, and TAPI Applications, on page 1 Encryption for CTI, JTAPI, and TAPI [Applications,](#page-2-0) on page 3 CAPF Functions for CTI, JTAPI, and TAPI [Applications](#page-3-0), on page 4 CAPF System Interactions and [Requirements](#page-4-0) for CTI, JTAPI, and TAPI Applications, on page 5 [Securing](#page-4-1) CTI, JTAPI, and TAPI, on page 5 About [Certificate](CUCM_BK_C68276B4_00_cucm-security-guide-100_chapter10.pdf#nameddest=unique_181) Authority Proxy Function CAPF [Settings](#page-9-0), on page 10 Set Up JTAPI/TAPI [Security-Related](#page-12-1) Service Parameters, on page 13 View Certificate Operation Status for [Application](#page-13-0) or End User, on page 14